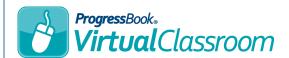

## Course Setup

At the top right of the **Dashboard** screen, click **Add Course**, and then click **New Course**.

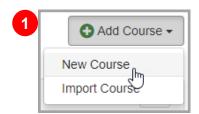

- 2 On the **Add New Course** window, enter the desired name for your course.
- 3 Click Create.

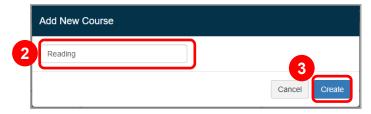

4 Optional course settings

**Description** – Describe the course

**Hide on Dashboard** – Select to hide the course from your **Dashboard** (displays in Personal Library)

District course – Select to make the course available to other educators in your district

Selected Color – Click a color to display under the course's name on the Dashboard

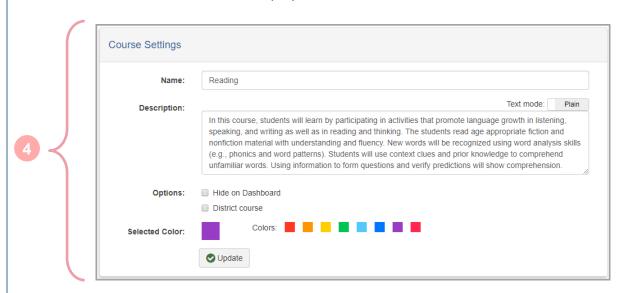

5 At the top of the screen, click the **Classes** tab.

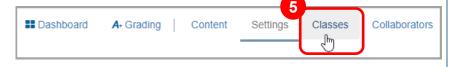

6 Select the checkbox beside each class you want to tie to the course.

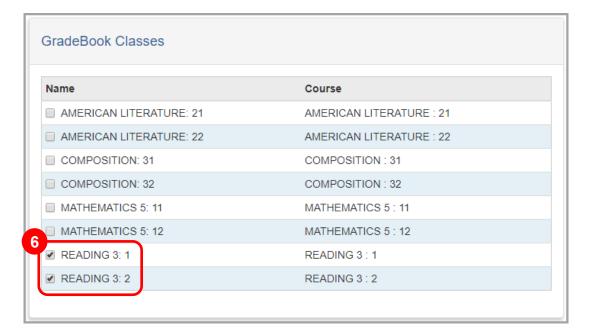

Associating a virtual course with GradeBook classes lets you assign online activities and post resources for your students.